#### **SUMBANG SARAN MANAJEMEN NETBOOK**

Seperti berkendara, jika kemampuan kendaraan kita biasa saja, maka kita sendirilah yang seharusnya perlu meningkatkan kecakapan (keahlian dan kepekaan) kita sebagai pengendara untuk mengatasinya. Hardware bisa canggih, Software boleh mutakhir namun Manware seharusnya juga mampu secara bijak dan lihai memberdayakan setiap sarana yang tersedia (termasuk computer, laptop, netbook, dlsb). Kehidupan ini mengajarkan saya banyak hal (dan saya yakin akan tetap selalu demikian adanya) tentang ini.

Saya hanya guru desa biasa yang tidak memiliki bekal memadai lewat kuliah/kursus informatika dan oleh karenanya, sering menemui banyak permasalahan berkaitan dengan permasalahan ini. Sehingga adalah sangat perlu bagi saya dengan kerendahan hati dan kesungguhan diri untuk terus belajar melalui siapapun dan dari apapun juga untuk bukan hanya mencari solusi tehnis terhadap permasalahan yang saya hadapi untuk segera diatasi namun juga untuk mengembangkan strategi taktis memberdayakan diri dalam segala keterbatasan yang saya miliki. Media internet terutama para blogger yang sangat bergairah men-share ilmu, info dan data file mereka sangat membantu proses ini. Untuk itu saya berterima kasih dan sebagai rasa syukur saya juga berusaha untuk mengimbangi dengan membalas budi dengan men-share kebajikan yang sama juga di sini pada saat ini. Melalui Blog Internet, kita akan saling berbagi untuk saling asah, asih dan asuh memberdaya diri selamanya.

Sekedar flashback pengenalan diri saya akan bercerita dulu. Sebelumnya saya memiliki laptop (cukup hebat menurut ukuran saya dari segi fisik dan harga tentu saja). Namun dikarenakan ketidak-ahlian dan ketiada-bijakan saya laptop tersebut rusak hanya dalam waktu 1.5 tahun (IC VGA Mainboard terbakar). Kinerjanya yang full bahkan over (20 jam sehari semalam) untuk mengerjakan tugas sekolah,social kemasyarakatan. kedinasan, sanggar MGMP dan juga kuliah Paska ditambah dengan kegaptekan dan kecerobohan saya dalam merawat dan meruwat laptop tersebut tampaknya jadi alasan utama bagi Tuhan untuk memberikan hikmah pelajaran dalam sekolah keabadian yang bernama kehidupan ini. Kehidupan adalah sekolah actual kita semua yang agak berbeda dengan sekolah formal biasanya. Jika di sekolah formal kita biasanya diberikan pelajaran kemudian setelah itu baru diujikan pengetahuan tersebut maka di sekolah kehidupan ini agak terbalik kita diberikan ujian dulu yang namanya permasalahan untuk kita alami sebagai pengalaman untuk kemudian setelah kita amati dan terima secara bajik dan bijak untuk kemudian kita atasi sesuai dengan kehendakNya. Semoga keberkahan atas niat pembelajaran ini bisa diterima dan usaha pemberdayaan ini bisa dicapai dan kesuksesan juga mengikuti. Saat ini saya hanya memiliki satu netbook (kreditan namun Insya Allooh sudah akan lunas) yang coba saya rawat dan ruwat dengan formula baru yang saya terima dariNya lewat apapun juga dan siapun saja (termasuk internet). Formula utama yang saya share (reload – hasil pemberian orang lain atau upload – hasil olahan pengalaman pribadi) untuk bisa anda download antara lain sebagai  $berikut =$ 

#### **A. CARA MENGUBAH USB FDD MENJADI BOOTING WINDOWS DVD**

- 1. Colokkan USB Flaskdisk anda ke port USB computer anda.
- 2. Tekan Tombol **WIN+R**, ketik **cmd** [dan ENTER.\(jalankan CMD\)](http://2.bp.blogspot.com/-rmRicvJV5TE/U0KF2zWDFsI/AAAAAAAAAKQ/zs7ItEX_OyE/s1600/cmd.jpg)

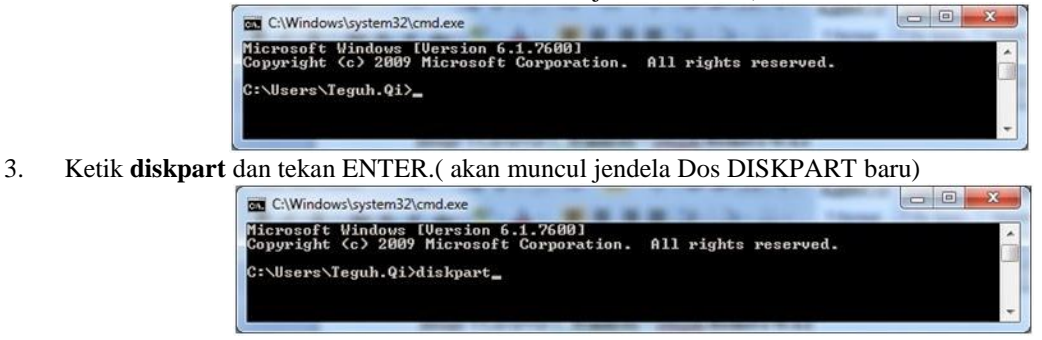

4. Ketik **list disk**, tekan ENTER dan pilihlah yang mana adalah USB flashdisk anda.

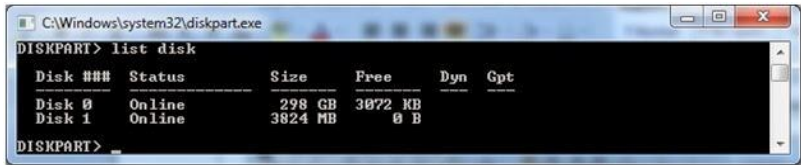

AWAS ! Jangan salah pilih agar yang tidak keformat hard disk computer anda dan bukan flash disk tersebut. Jika anda punya hanya 1 harddisk maka USB flashdisknya adalah disk1. Saran saya lihat kapasitasnya. Lihat contoh hasil di computer saya. Disk 0 (298 GB) pastinya hard disk computer (netbook saya). Sedangkan Disk 1 harusnya flashdisk tersebut (3824 MB = 3,8 GB atau 4 GB).

Eksekusi berikutnya seperti ini :

- 5. Ketik **select disk 1** dan tekan ENTER.
- 6. Ketik **clean** dan tekan ENTER.
- 7. Ketik **create partition primary** lalu tekan ENTER.
- 8. Ketik **select partition 1** dan tekan ENTER
- 9. Ketik **active** dan tekan ENTER.
- 10. Ketik **format fs=fat32** dan tekan ENTER (tunggu hingga tuntas)
- 11. Ketik **assign** dan tekan ENTER (Jangan buka isi Flash Disk)
- 12. Ketik **exit** dan tekan ENTER.

Urutan eksekusi DISKPART keseluruhan biasanya seperti ini.

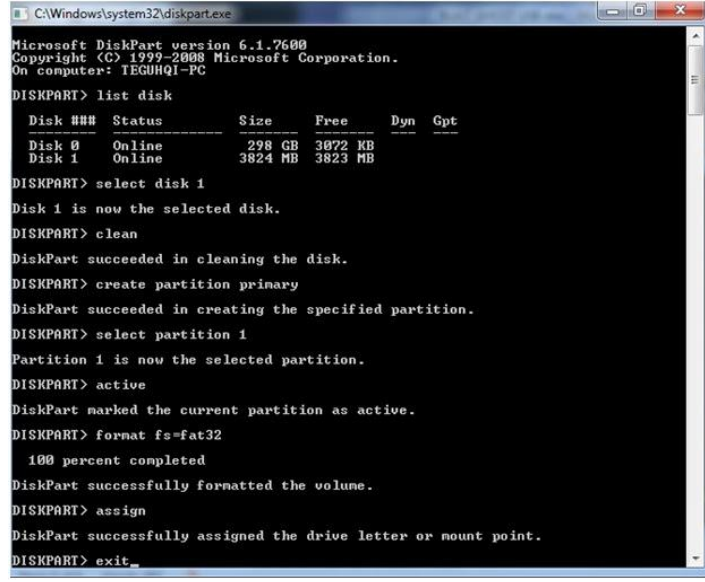

 $K$ emudian  $=$ 

- 13. Di Windows masukkan disk DVD windows 7 dengan DVD eksternal (kalau saya biasanya tinggal gunakan software Power Iso untuk mount image dari Image DVD windows 7 yang sudah saya simpan di hard disk netbook saya sebagai Master).
- 14. Kemudian copy lah semua isinya ke USB Flash disk anda (jangan dibuka). NB = Flash disk saya sarankan untuk tidak dibuka di Windows supaya tidak ter'cemar' kapasitasnya untuk booting kelak (ilmiah atau tahayul ?).

#### **B. CARA INSTAL WINDOWS 7 dengan USB FDD**

- 1. Colokkan Flash disk . Nyalakan komputer.
- 2. Masuk ke-**BIOS setting** (Tekan tombol keyboard Dell atau F2 atau lainnya sesuai prosedur computer anda). Jadikan Flash disk tersebut dengan **booting sequence** (urutan booting) paling awal. Simpan dan restart.
- 3. Instalasi Windows 7 dengan FDD tersebut sebagaimana biasanya anda lakukan dengan DVD.

NB = Jika ada restart awal peralihan instalasi berlanjut, anda harus segera masuk ke **Bios** untuk mengganti booting sequence ke default (untuk booting awal adalah Hard disk computer bukan flash disk tersebut) dan simpan. Ini dimaksudkan supaya anda tidak kembali ke proses instalasi semula.

## **A. INSTALASI SOFTWARE PASCA WINDOWS 7**

- 1. Program awal  $=$ **WinRar** pembuat dan pembuka file compressed. (misalnya :**Remove WAT** untuk menutup publikasi desktop OS Windows unregistered). **Power Iso** pembuat dan pembuka virtual Image.
- 2. Driver Komputer untuk mengaktifkan hardware. Instal **APLIKASI DRIVER BAWAAN** computer (terutama : VGA, Audio, wifi, dll) atau hardware pelengkap lainnya untuk mengaktifkan fungsinya dalam OS Windows.Mungkin anda perlu juga untuk meng-update : **Intel Graphic Media accelerator** untuk meningkatkan kinerja VGA di Windows.
- 3. Program Standar =
	- a. Document = **Microsoft Office 2007** pembuat dan pembuka file Doc, Xls, Ppt, dll Tambahkan : **saveasPdf** untuk menjadikan ekstensi pdf Tambahkan : **Quran in Word** untuk menambahkan add in teks Quran
	- b. Document = **Foxit Reader** pembuka file PDF dll. Alternatif lain = Adobe Reader Tambahkan : **pdf2word** untuk mengubah file PDF menjadi Doc.
	- c. Document = **ACDsee** pembuka file gambar dll.
	- Disamping : **Paint** untuk mengolah file gambar.
	- d. Multimedia = **Klite Code Pac** pembuka file media.
	- Alternatif lain = **KM player** untuk membuka video; **WinAmp** untuk membuka audio.
	- e. Multimedia = **Format Factory** untuk mengubah ekstensi file media dll.
	- f. Dictionary = **IndoKamus** software kamus dwi-bahasa Inggris Indonesia.
	- g. Utilities = **Tune Up.** Software manajemen system windows.
	- h. Antivirus = **Smadav.** software anti virus (pembuka files yang disembunyikan virus).
- 4. Program Sekunder =
	- a. Internet = **Firefox** software browsing computer.
		- Tambahkan = **IDM** untuk mempercepat download.
	- b. Multimedia = **Webcam** untuk merekam gambar atau video anda di depan netbook. Tambahkan = **Hypercam** untuk merekam live streaming.
	- c. Games = **Plant vs Zombies** dan **Cheat Engine** plus Cheat codes.
		- Alternatif lain = **Alien Shooter** , **Angry Birds,**
	- d. Document = **SPSS** pengolah data statistic ; Corel Draw
- 5. Program Eksperimen =
	- a. Document = **Adobe Photoshop** untuk mengolah gambar
	- b. Multimedia = **Windows Movie Maker** untuk mengolah video

#### $NB =$

Usahakan selalu manajemen file (baik master program ataupun data dan media) dalam folder – sub folder untuk kemudahan pencarian dan kerapihan pandangan. Netbook saya terdiri atas 3 partisi (dimana partisi C khusus untuk Windows system dan Program Files saja dengan data document sedikit ; sedangkan partisi D hanya terdapat 3 folder besar dengan subfolder rinci di dalamnya untuk : Data , Media, dan Input lain ; sementara partisi E terdapat 3 master folder : Software, Games dan file Ghost untuk system netbook). Master program dan juga dokumen sebaiknya sudah dikemas dalam folder dan lebih baik lagi jika dijadikan Image (gunakan : Power Iso) atau minimal terkompres (gunakan : WinRar) untuk menjaga keamanannya. File (Exe untuk setup aplikasi dan juga data dokumen office terutama doc dan mungkin juga xls) cenderung mudah tercemar oleh virus dan berubah /rusak atau bahkan tidak disadari menjadi media bagi perusakan system windows.

# **NB Untuk share Software**

#### **B. MASUKAN DATA**

Master data (Folder files Dokumen, Software ataupun Multimedia) sebaiknya juga dikemas dalam bentuk Image (gunakan : Power Iso) minimal terkompilasi dalam folder beserta sub folder nya (untuk untuk menjaga keamanannya. File (Doc, Xls ) cenderung mudah tercemar oleh virus dan rusak atau bahkan mungkin tidak disadari akan menjadi media bagi perusakan system windows.

### **NB Untuk share Document**

## **C. KESIAGAAN DARURAT**

Tiada system yang sempurna, jika system itu terlalu sempurna maka system tidak akan jalan. Ini adalah ungkapan informatika yang sering saya camkan saat ini. Sebagaimana hardware computer yang memiliki batasan umur teknis dan ekonomisnya dimana karena keausan kinerja elektronisnya akan tiba saatnya dia akan malfungsi (bekerja namun tidak normal lagi seperti semula) hingga berakhir dengan disfungsi (tidak mampu bekerja lagi karena sudah rusak berat) maka software akan demikian juga halnya. Dimana perlu sikap bijak untuk mengantisipasi dari kerusakan yang sangat mungkin terjadi, antara lain dengan cara instalasi ulang atau dengan restorasi yang sudah seharusnya disiapkan sebelumnya. Dulu saya biasa memakai cara yang pertama (lebih fresh namun sangat memakan waktu disamping tenaga dan biaya). Namun kemudian saya lebih suka cara terakhir karena waktu yang relatif lebih singkat (bandingan 5 jam lebih untuk Instalasi = 1 jam kurang untuk restorasi). Ini relatif lebih bijak dilakukan terutama saat kita repot (bukan hanya perlu namun juga diburu waktu untuk menyelesaikan tugas penting sementara kondisi komputer parah, hang dan tidak bisa digunakan) dan juga demi effisiensi waktu, tenaga dan biaya .

## **1. RESTORE SISTEM TANPA GHOST**

Dari System Windows

- 1. Buka **Control Panel**, pilih **Backup and Restore Center**
- 2. Pada jendela Backup and Restore di sebelah kiri atas ada pilihan Create a system image & Create a system repair disc, pada kolom sebelah kanan ada pilihan untuk melakukan Back up menggunakan tombol Back up now
- 3. Pilihlah **Create a system image** untuk melakukan backup system secara keseluruhan dan membuat file imagenya sesuai kapasitas system drive C hingga selesai.
- 4. Pilihlah **Create Repair Disk** sebagai Boot Disk untuk back up dan restore kelak dengan pilihan System Image Recovery, dan nanti program akan memilih sendiri drive yang terdapat file image, pastikan apakah benar file image tersebut ada pada drive yang dipilih, jika Anda tidak yakin, Anda dapat memilihnya secara manual

## **CARA ME-RESTORE SISTEM TANPA GHOST**

Colokkan Flash disk

- 1. Masuk ke-BIOS jadikan Flash disk untuk booting awal
- 2. Restart booting
- 3. Masuk ke DOS flash disknya C:/
- 4. Ketik dir cari ghost kemudian enter
- 5. Masuk ke Ghost pilih create partition from image
- 6. Pilih partisi C Harddisk (bukan flash disk) untuk dibuat imagenya ; Letakkan image tersebut di partisi lain hard disk (misal di D:\Win7.Gho)
- 7. Klik Yes tunggu pembuatan Ghost image (GHO) partisi system c harddisk selesai
- 8. Restart jika sudah selesai (Sesuaikan cara booting di Bios kembali).

Secara pribadi saya lebih suka (terbiasa) dengan cara restorasi dengan Ghost

## **2. RESTORE SISTEM DENGAN GHOST**

Namun biasanya saya lebih suka menggunakan Ghost

#### **CARA MEMBUAT BOOTING GHOST USB**

Gunakan program : **[HPUdisk,](https://drive.google.com/file/d/0BytNyMbhFj_0Tjl5dXdaeXZ4WGM/edit?usp=sharing) [win98boot,](https://drive.google.com/file/d/0BytNyMbhFj_0RGNieDRWQTQzTUU/edit?usp=sharing) [ghost](https://drive.google.com/file/d/0BytNyMbhFj_0Xy01X2NiT2xfWGc/edit?usp=sharing)** (compresed rar atau ekstrak filenya)

- 1. Colokkan Flash disk
- 2. Klik kanan **HPUdisk** dengan pilihan *run as administrator* klik kiri
- 3. Gunakan **win98 boot** sebagai bootingnya

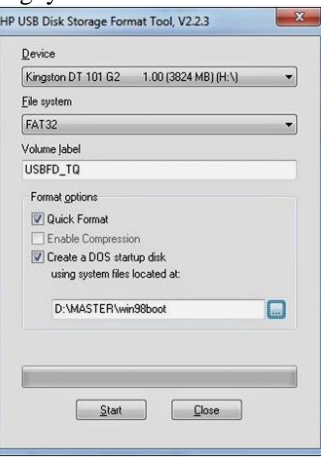

- 4. Klik Start untuk mem-format. Flash disk menjadi kosong dan bisa boot dalam Dos Windows 98.
- 5. Copy file ekstrak Ghost ke flash disk tersebut.

## 6. Cabut aman Flash disk tersebut.

# **CARA MEMBUAT GHOST IMAGE**

- 1. Colokkan Flash disk
- 2. Masuk ke-**BIOS** jadikan Flash disk untuk booting awal
- 3. Restart booting
- 4. Masuk ke DOS flash disknya C:/
- 5. Ketik **dir** cari ghost k[emudian enter](http://4.bp.blogspot.com/-IchOvee6yb0/U2pIeuK6j9I/AAAAAAAAANI/91nFDb1jI2U/s1600/ghost.jpg)

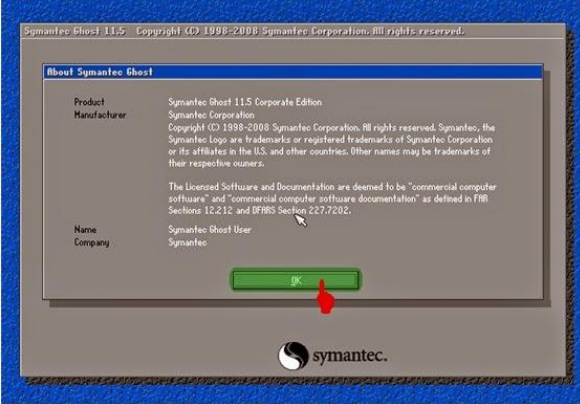

- 6. Masuk ke Ghost pilih **create partition to image**
- 7. Pilih partisi C Harddisk (bukan flash disk) untuk dibuat imagenya ;
- 8. Letakkan image tersebut di partisi lain hard disk (misal di D:\Win7.Gho)
- 9. Klik Yes tunggu pembuatan Ghost image (GHO) partisi system c harddisk selesai
- 10. Restart jika sudah selesai (Sesuaikan cara booting di Bios kembali).

### **CARA ME-RESTORE DENGAN GHOST**

- 1. Colokkan Flash disk
- 2. Masuk ke-BIOS jadikan Flash disk untuk booting awal
- 3. Restart booting
- 4. Masuk ke DOS flash disknya C:/
- 5. Ketik dir cari ghost kemudian enter
- 6. Masuk ke Ghost pilih **create partition from image**
- 7. Pilih tempat anda menyimpan image system anda (misal di D:\Win7.Gho).
- 8. Klik Yes tunggu pembuatan Ghost image (GHO) partisi system c harddisk selesai
- 9. Restart jika sudah selesai (Sesuaikan cara booting di Bios kembali).

Diposting oleh Dhamma Sharing d[i 03.50](http://teguhqi.blogspot.com/2014/04/a.html)

## *Tidak ada komentar:*